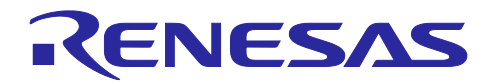

# 統合開発環境e<sup>2</sup>studio

R-Car上で動作するLinuxアプリのデバッグ手法(接続編)

# 要旨

本アプリケーションノートは、R-Car 用 e<sup>2</sup>studio を用いて、R-Car 上で動作する Linux アプリをデバッグ するための、デバッガとターゲットボードの接続手順を紹介します。

# 動作確認デバイス

R-Car S4, R-Car V4H

# 目次

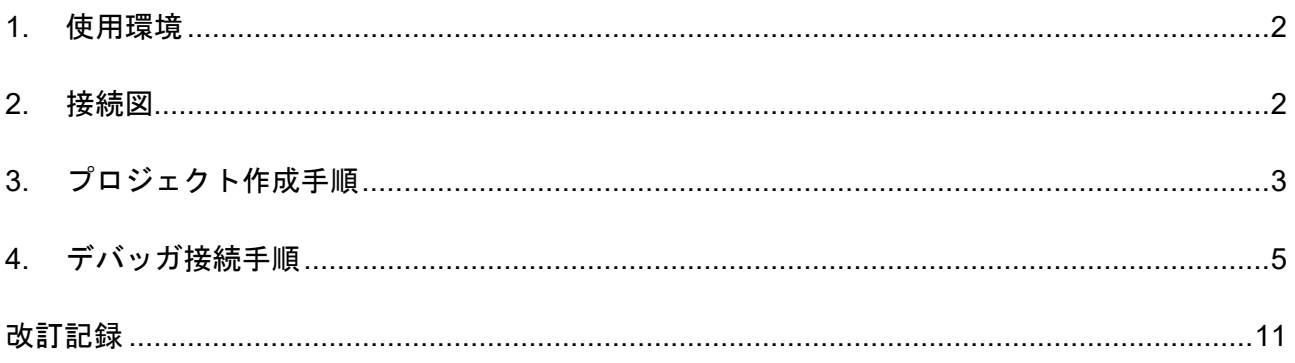

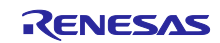

### <span id="page-1-0"></span>1. 使用環境

本書の説明に使用した環境の一覧を以下に示します。

| 項目                             | 詳細                               |
|--------------------------------|----------------------------------|
| R-Car S4 Reference Board       | Spider                           |
|                                | [RTP8A779F0ASKB0SP2SA080]        |
|                                | [RTP8A779F4ASKB0SP2SA080]        |
| R-Car V4H Reference Board      | White Hawk                       |
|                                | [RTP8A779G2ASKB0F10SA001]        |
| Host PC                        | Ubuntu 20.04 LTS                 |
| R-Car 向け e <sup>2</sup> studio | Version 2023-03, Version 2023-07 |
| R-Car S4 SDK                   | V3.16.0                          |
| R-Car V4H SDK                  | V3.16.0                          |

表 1-1 使用環境一覧

本書で説明する手順は、Reference Board 上の R-Car に Linux 環境をセットアップ済みの環境を使用して います。Linux 環境のセットアップ手順は SDK に含まれる User's Manual を参照してください。

#### <span id="page-1-1"></span>2. 接続図

R-Car S4 および R-Car V4H の Reference Board と Host PC との接続図を以下にします。Host PC と Reference Board 間の IP アドレスは図のように設定しています。次の章以降の接続設定で設定する IP アド レスは、使用する環境に合わせた IP アドレスを指定してください。

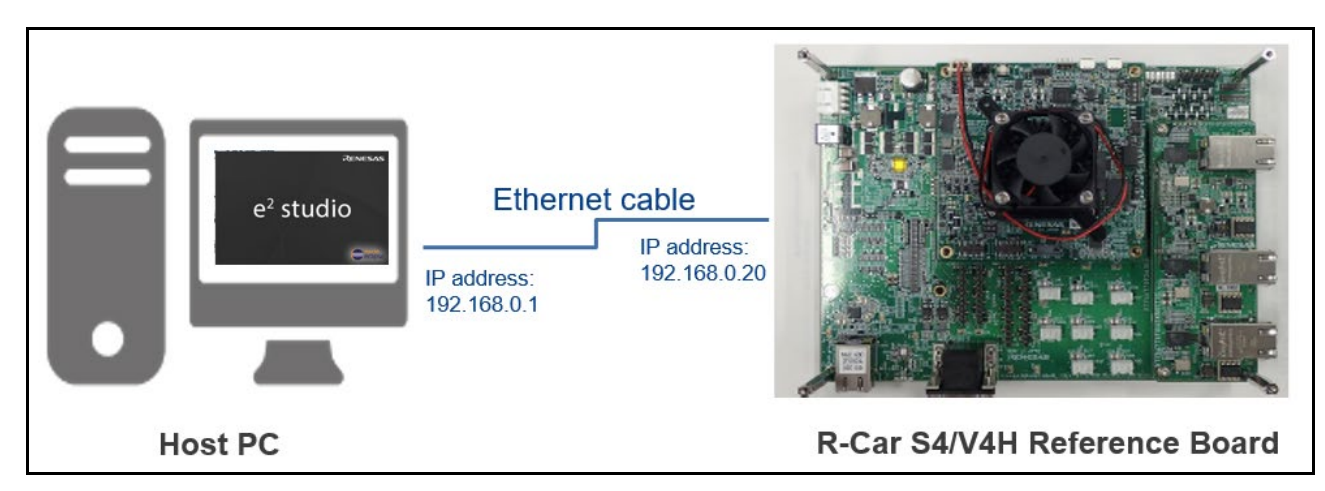

図 2-1 Host PC と Reference Board の接続図

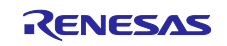

# <span id="page-2-0"></span>3. プロジェクト作成手順

e2studio を起動し、新しいプロジェクトを Renesas Debug Only Project で作成します。

[File] -> [New] -> [Renesas C/C++ Project] -> [Renesas Debug]の順で選択してください。

|                                                                                 | workspace - e <sup>2</sup> studio for R-Car           |                                         |
|---------------------------------------------------------------------------------|-------------------------------------------------------|-----------------------------------------|
| File Edit Source Refactor Navigate Search Project Renesas Views Run Window Help |                                                       |                                         |
| Shift+Alt+N ><br>New                                                            | Renesas C/C++ Project<br>$\left\langle \right\rangle$ | Renesas Debug<br>$\mathbb{N}^{\bullet}$ |
| Open File                                                                       | R-Car CMake Project                                   | Renesas CVEngine                        |
| Copen Projects from File System                                                 | Makefile Project with Existing Code                   | <b>Renesas R-Car</b>                    |
| <b>Recent Files</b><br>$\left\langle \right\rangle$                             | ि C/C++ Project                                       |                                         |
| Close Editor<br>$Ctrl+W$                                                        | Project                                               |                                         |
| Close All Editors<br>Shift+Ctrl+W                                               | Convert to a C/C++ Project (Adds C/C++ Nature)        |                                         |
| <b>Save</b><br>$Ctrl + S$                                                       | வீ Source Folder                                      |                                         |
| 圖 Save As                                                                       | <b>■ Folder</b>                                       |                                         |
| <b>B</b> Save All<br>Shift+Ctrl+S                                               | c Source File                                         |                                         |
| Revert                                                                          | <b>h</b> <sup><math>\theta</math></sup> Header File   |                                         |
| Move                                                                            | File from Template                                    |                                         |
| F <sub>2</sub><br>Rename                                                        | C Class                                               |                                         |
| a Refresh<br>F <sub>5</sub>                                                     | Example                                               |                                         |
| <b>Convert Line Delimiters To</b><br>$\rightarrow$                              | Other<br>$CtrI+N$                                     |                                         |
| $Ctrl + P$<br>鱼 Print                                                           |                                                       |                                         |
| 函 Import                                                                        |                                                       |                                         |
| <b>△Export</b>                                                                  |                                                       |                                         |
| Alt+Enter<br>Properties                                                         |                                                       |                                         |
| Switch Workspace<br>$\mathcal{E}$                                               |                                                       |                                         |
| Restart                                                                         |                                                       |                                         |
| Exit                                                                            |                                                       |                                         |

図 **3-1** プロジェクト作成手順 **1** 

[New C/C++ Project]ダイアログが開くので、[Renesas Debug Only Project]を選択します。

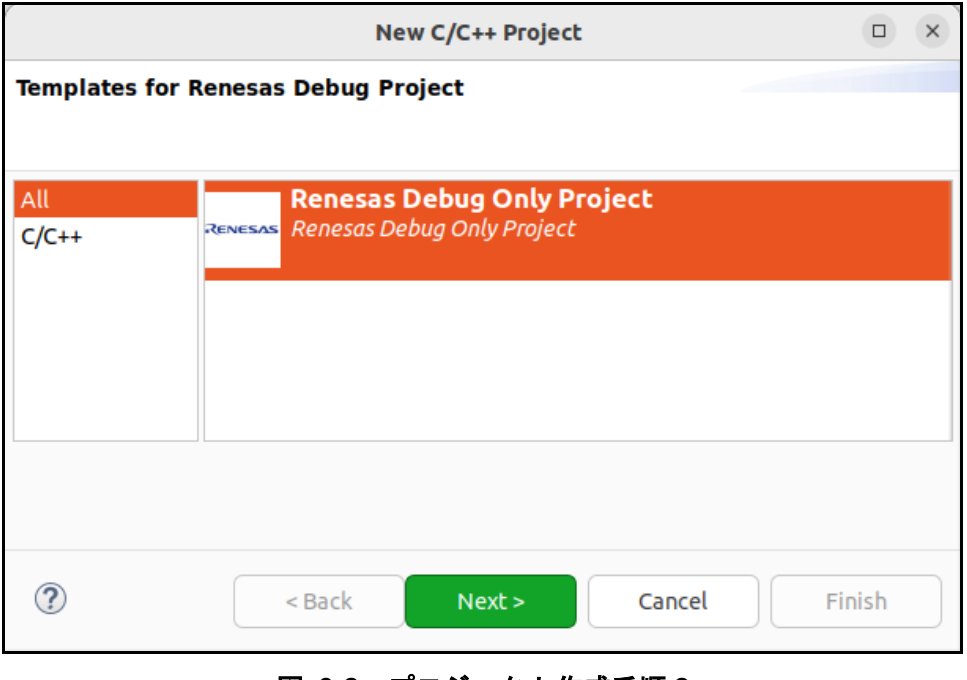

#### 図 **3-2** プロジェクト作成手順 **2**

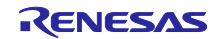

任意の[Project name]を入力します。

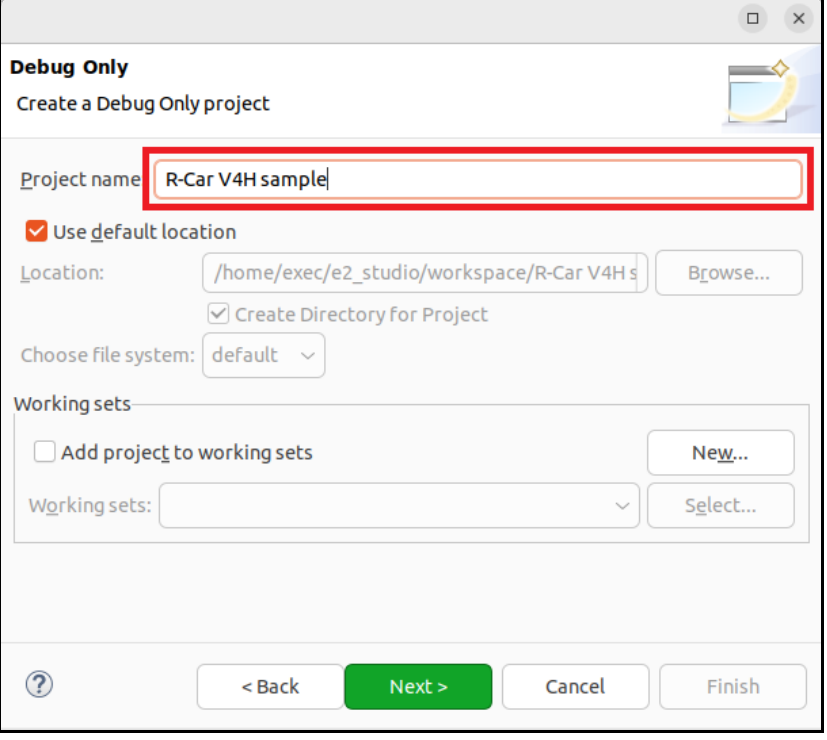

図 **3-3** プロジェクト作成手順 **3** 

[Debug Hardware]、[Device Settings]はエミュレータを使用してデバッグをする際の設定であるため実際に は使用しません。しかし、入力しないと先へ進めないため任意の選択、および、パスを入力します。

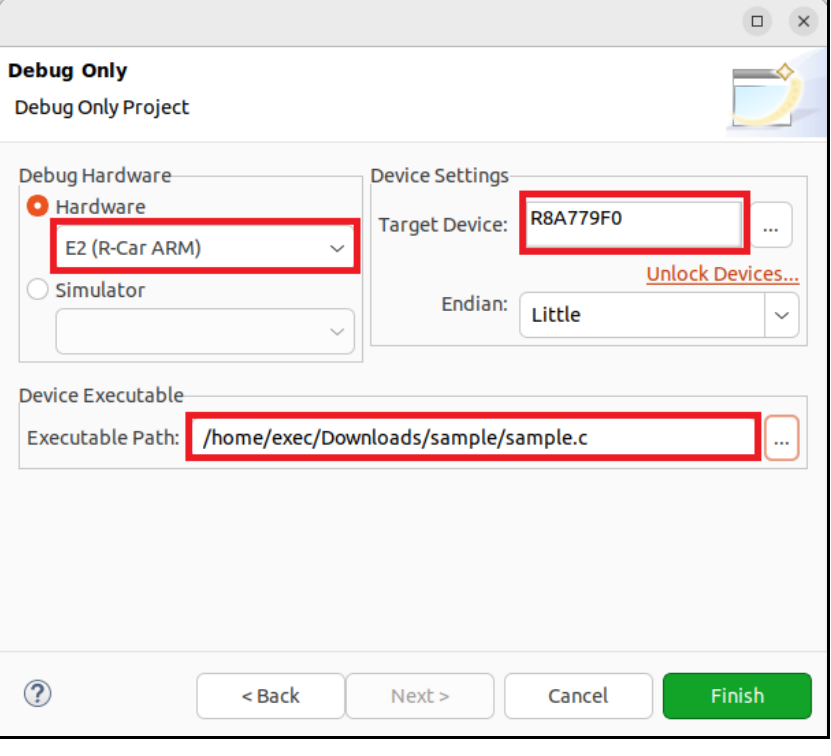

# 図 **3-4** プロジェクト作成手順 **4**

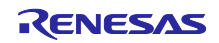

# <span id="page-4-0"></span>4. デバッガ接続手順

[Run] -> [Debug Configurations…]を選択し、[Debug Configurations]ダイアログを開きます。

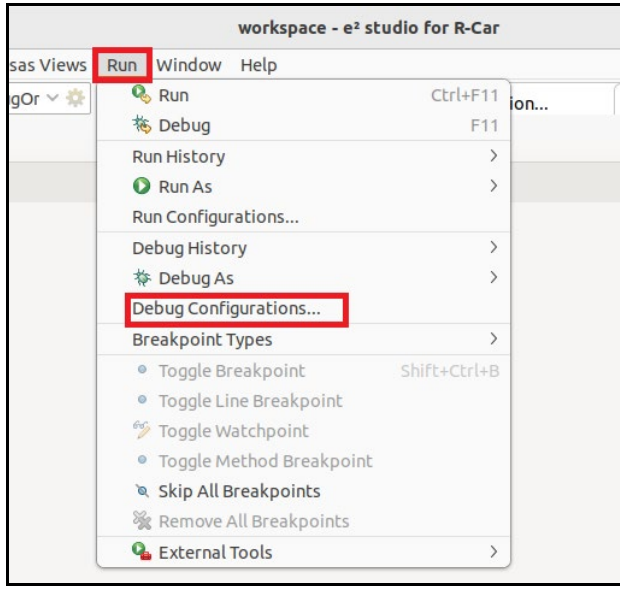

図 **4-1** デバッガ接続手順 **1** 

[Debug Configurations]ダイアログの左側にある[Debug Type]ツリーで[Renesas Linux Application]をダブ ルクリックし、[New\_configuration]を作成します。作成した[New\_configuration]で[Name]、[Project]に任意の 名前を設定します。[C/C++ Application]にデバッグ対象となるアプリの実行ファイルを指定します。

[Connection]項目の[New...]ボタンを選択して[New Connection]ダイアログを開きます。

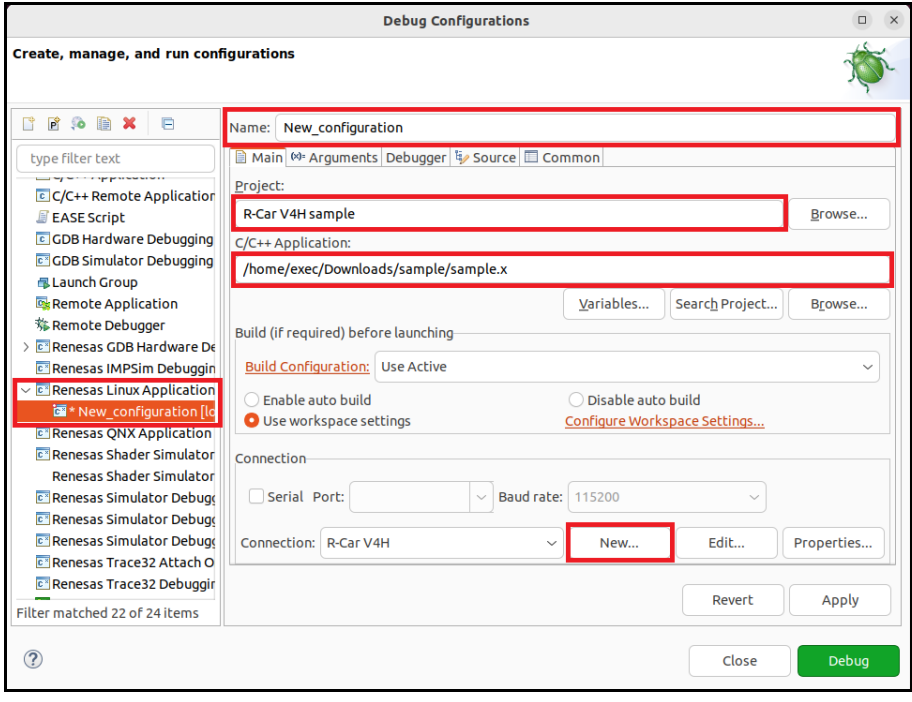

図 **4-2** デバッガ接続手順 **2** 

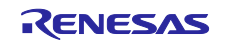

[New Connection]ダイアログで[SSH Only]を選択後、[Next]ボタンを押します。

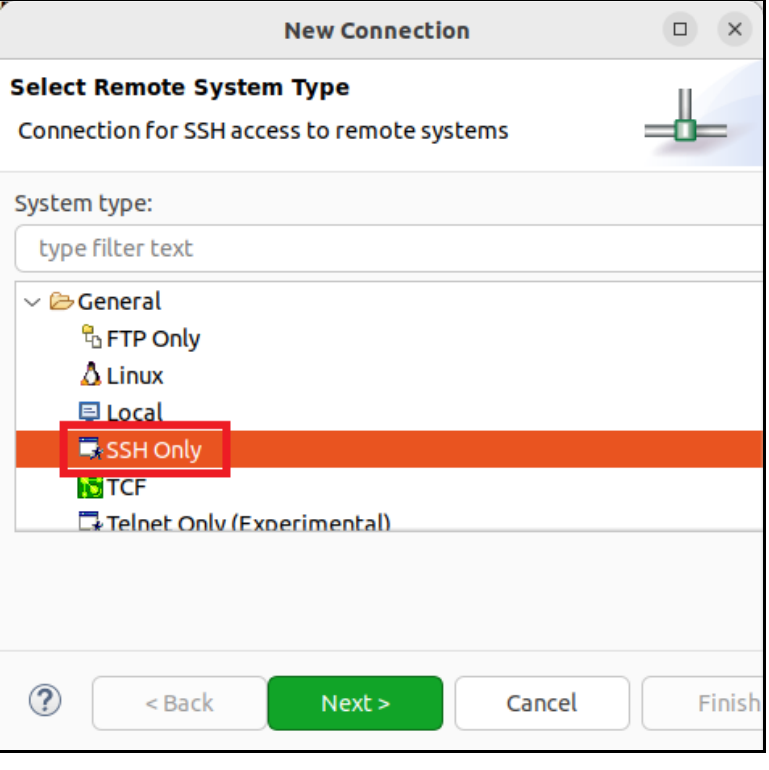

図 **4-3** デバッガ接続手順 **3** 

[Host name]に R-Car S4/V4H の Reference Board の IP アドレスを指定します。[Connection name]と -<br>[Description]は任意の名前を入力して、[Finish]ボタンを押します。

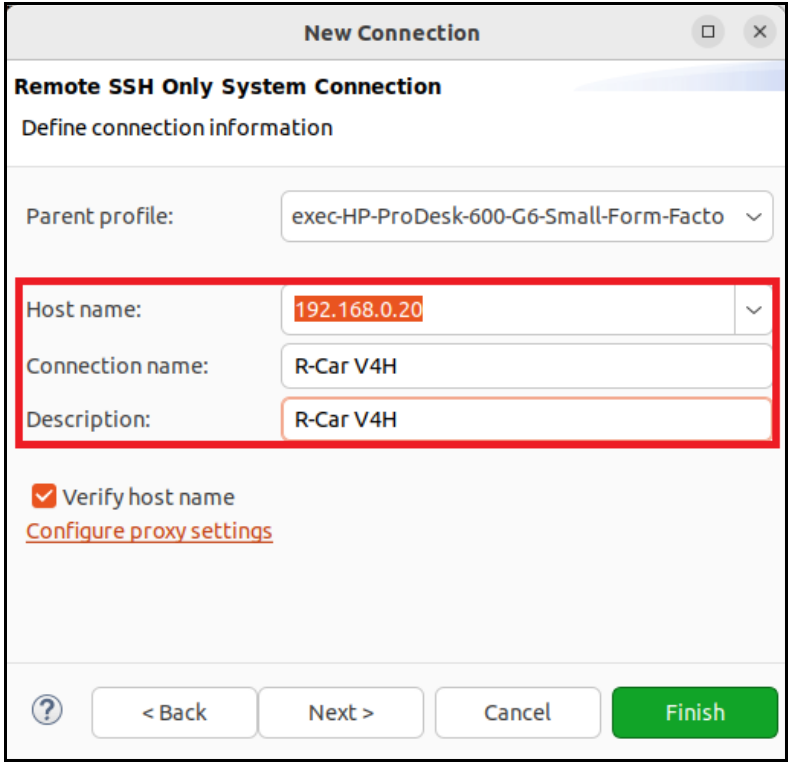

図 **4-4** デバッガ接続手順 **4** 

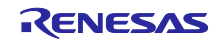

[Debug Cofiguration]ダイアログの[Main]タブの[Remote Absolute File Path for C/C++ Application]項目の [Browse…]ボタンを選択し、[Select Remote C/C++Application File]ダイアログを表示します。

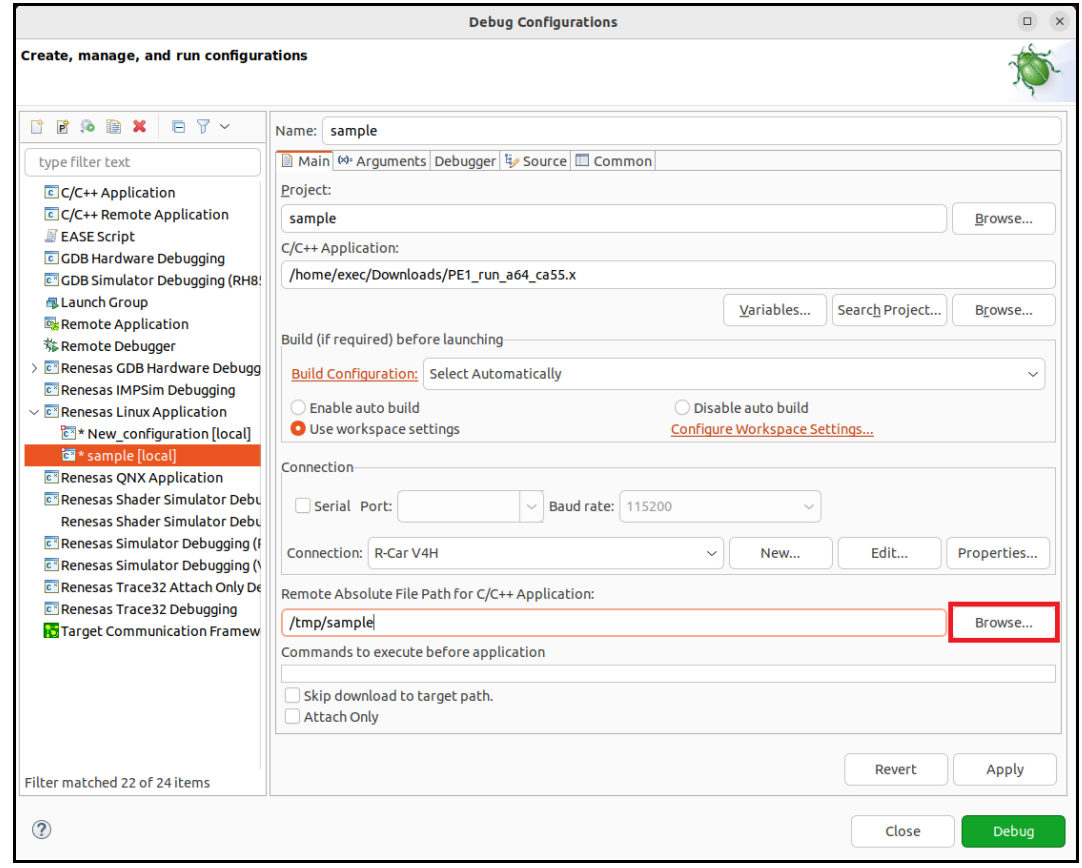

図 **4-5** デバッガ接続手順 **5** 

[Select Remote C/C++Application File]ダイアログのファイルツリー内にある"Root"を展開します。

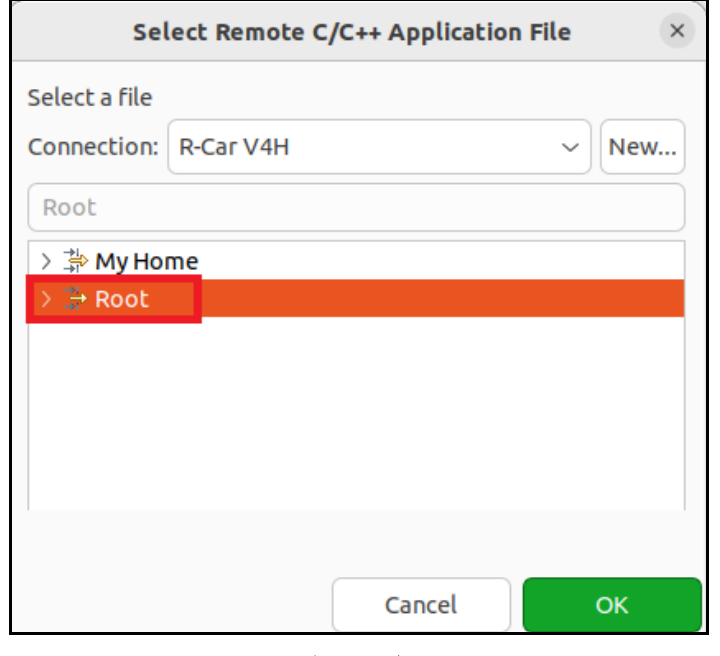

図 **4-6** デバッガ接続手順 **6** 

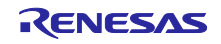

[Enter Password]ダイアログが表示されます。R-Car S4/V4H Reference Board の[User ID]と[Password]を 入力して[OK]ボタンを押します。

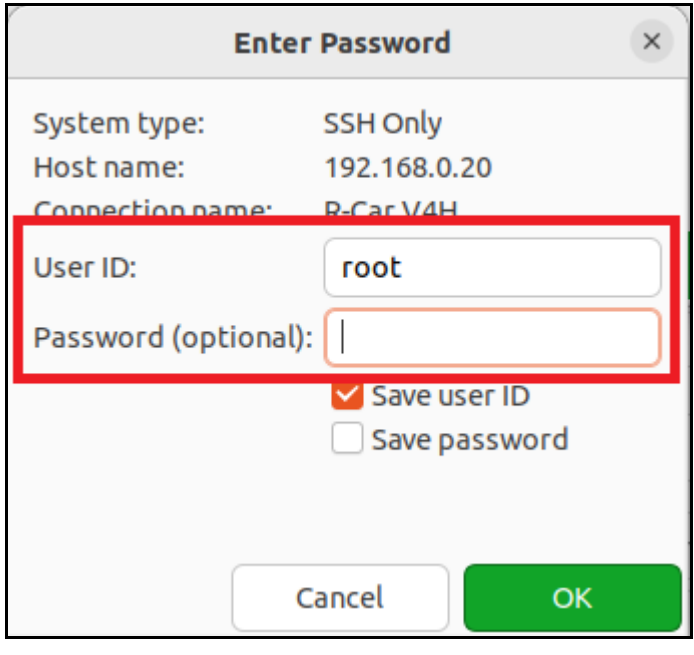

図 **4-7** デバッガ接続手順 **7** 

R-Car S4/V4H 上で動作する Linux のファイルツリーが表示されます。任意のフォルダを選択し、[OK]ボタ ンを押します。

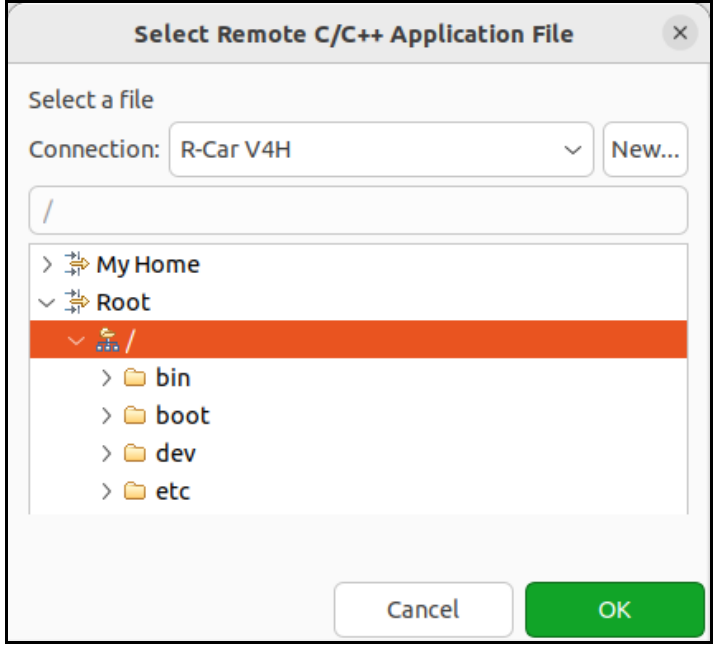

図 **4-8** デバッガ接続手順 **8** 

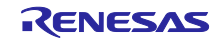

[Debug Configuration]ダイアログの[Debugger]タブの[Device]で接続先のデバイスを選択します。

e.g.

- R-Car S4 : R8A779F0
- R-Car V4H : R8A779G0

最後に[Debug]ボタンを押して、デバッガとターゲットデバイスを接続します。

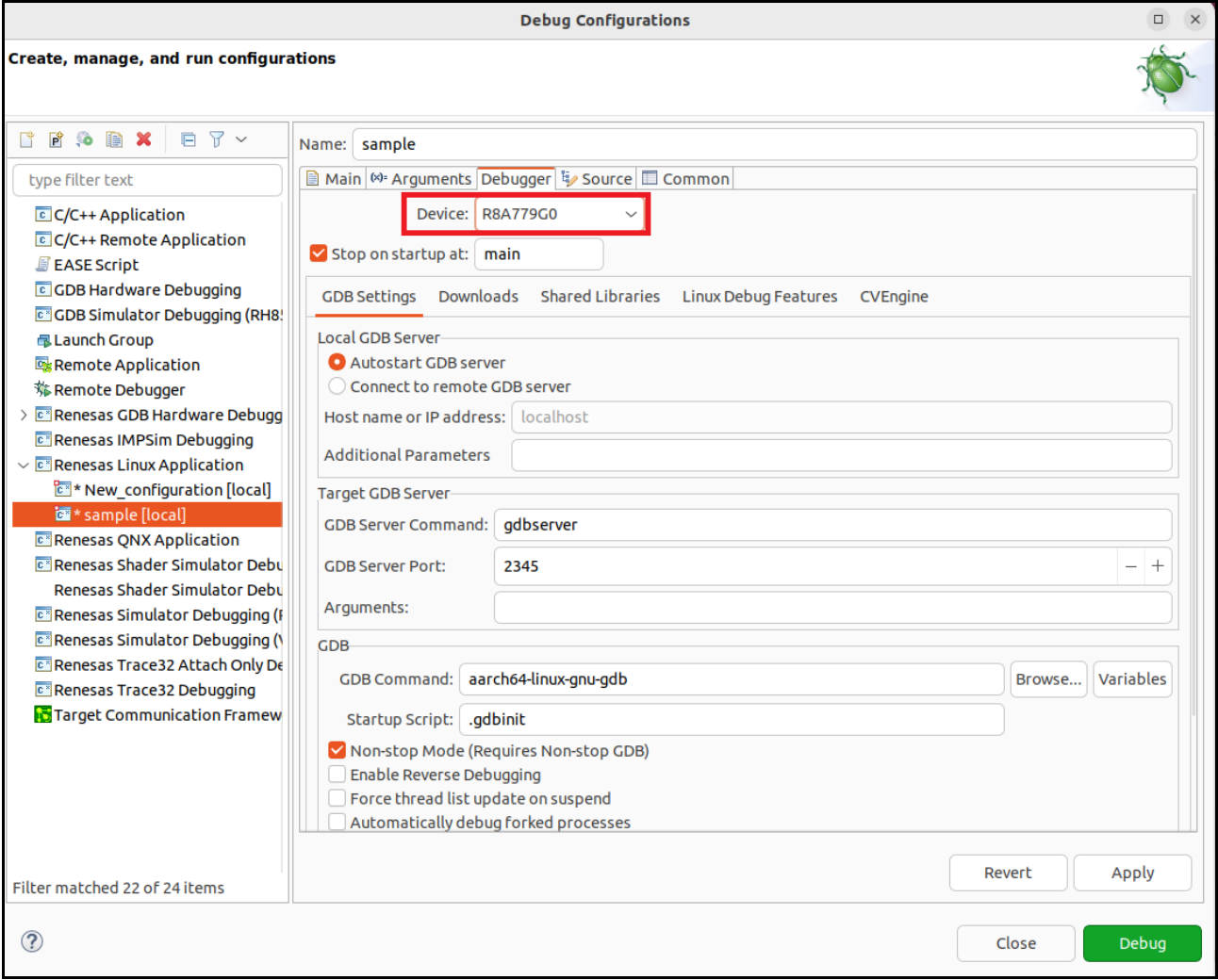

図 **4-9** デバッガ接続手順 **9** 

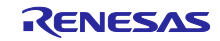

接続に成功すると以下のようなデバッガ画面が表示されます。

|                                                                                                    | workspace2 - Source not found. - e <sup>2</sup> studio for R-Car<br>$\Box$                                                                                                    | $\times$            |  |
|----------------------------------------------------------------------------------------------------|----------------------------------------------------------------------------------------------------|---------------------|--|
| File                                                                                                    | Edit Source Navigate Search Project Renesas Views Run Window Help                                                                                                    |                     |  |
| <b>参 Debug</b><br>鸷                                                                                                    | ▽養<br>$\circledR$ $\vee$ $\circledR$ $\vee$<br>- 1 Hall<br>c <sup>*</sup> sample<br>$\sim$                                                                                                    |                     |  |
| $\mathcal{N} \hspace{2pt} \mathcal{N} \hspace{2pt} \parallel \hspace{2pt} \mathbb{E}_{1} \hspace{2pt} \smallsetminus \{ \hspace{2pt} \blacksquare \hspace{2pt} \parallel \hspace{2pt} \blacksquare \hspace{2pt} \parallel \hspace{2pt} \blacksquare \hspace{2pt} \parallel \hspace{2pt} \blacksquare \hspace{2pt} \blacksquare \hspace{2pt} \blacksquare \hspace{2pt} \blacksquare \hspace{2pt} \blacksquare \hspace{2pt} \blacksquare \hspace{2pt} \lozenge \hspace{2pt} \blacksquare \hspace{2pt} \lozenge \hspace{2$<br>– <sup>2</sup> New Connection |                                                                                                    |                     |  |
| 4 > 格丽 > 四节看也                                                                                                    | Ha C/C++ # Debug<br>Q                                                                                                    |                     |  |
| $\qquad \qquad =$<br>$\Box$<br><b>参 Debug ×</b>                                                                                                    | $\qquad \qquad \blacksquare$<br>$\boxed{\text{c}}$ 0x406ca050 $\times$<br>$\Box$                                                                                                    | Ð                   |  |
| $\frac{8}{2}$<br>i→<br>F.                                                                                                    | Break at address "0x406ca050" with no debug information available, or outside of program code.                                                                                                    | m<br>$\cdots$       |  |
| $\vee$ $\overline{\mathbb{C}}$ sample [Renesas Linux Appl                                                                                                    | View Disassembly                                                                                                    | Ð                   |  |
| $\vee$ $\mathbb{R}$ sample.x [469] [cores: 2]<br>$\vee$ $\frac{60}{2}$ Thread #1 469 [core: 2]                                                                                                    |                                                                                                    | $(x) =$             |  |
| $\equiv$ 0x406ca050                                                                                                    | Configure when this editor is shown Preferences                                                                                                    | $\bullet_{\bullet}$ |  |
| Remote Shell                                                                                                    |                                                                                                    | 拿                   |  |
| aarch64-linux-gnu-gdb (7.                                                                                                    |                                                                                                    | ł                   |  |
| Renesas GDB server (Hos                                                                                                    |                                                                                                    | କୁମ                 |  |
|                                                                                                    | $\Box$<br>$\frac{100}{1000}$ Registers $\frac{100}{200}$ Problems and Debug and Trace Agent 1 Memory $\Box$ Console $\times$<br>$\Box$                                                                                                    | n                   |  |
|                                                                                                    | $\begin{array}{c} \n \blacksquare \end{array} \begin{array}{c} \blacksquare \end{array} \begin{array}{c} \blacktriangleright \end{array} \begin{array}{c} \blacksquare \end{array} \begin{array}{c} \blacktriangleright \end{array}$<br>※ 自屈的尸甲<br>$^{22}$ | $\bullet^\bullet$   |  |
| $\Box$<br>sample [Renesas Linux Application] [pid: 55262]                                                                                                    |                                                                                                    |                     |  |
| GDB Server for Renesas targets.<br>Version 9.2.0.v20230707-115841 [c0fcb4cf] (Jul 10 2023 08:50:28)                                                                                                    |                                                                                                    |                     |  |
|                                                                                                    | Starting server with the following options:<br>: /home/exec/.eclipse/com.renesas.platform 706941<br>Raw options<br>GDB: 2345                                                                                                    |                     |  |
| Suspended                                                                                                    |                                                                                                    |                     |  |

図 **4-10** デバッガ接続手順 **10**

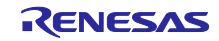

# <span id="page-10-0"></span>改訂記録

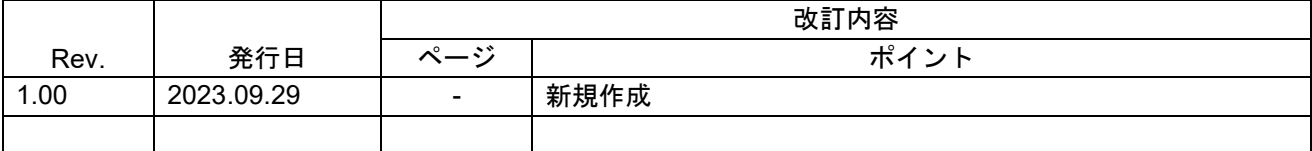

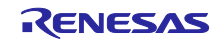

#### 製品ご使用上の注意事項

ここでは、マイコン製品全体に適用する「使用上の注意事項」について説明します。個別の使用上の注意事項については、本ドキュメントおよびテク ニカルアップデートを参照してください。

1. 静電気対策

CMOS 製品の取り扱いの際は静電気防止を心がけてください。CMOS 製品は強い静電気によってゲート絶縁破壊を生じることがあります。運搬や保 存の際には、当社が出荷梱包に使用している導電性のトレーやマガジンケース、導電性の緩衝材、金属ケースなどを利用し、組み立て工程にはアース を施してください。プラスチック板上に放置したり、端子を触ったりしないでください。また、CMOS 製品を実装したボードについても同様の扱い をしてください。

2. 電源投入時の処置

電源投入時は、製品の状態は不定です。電源投入時には、LSI の内部回路の状態は不確定であり、レジスタの設定や各端子の状態は不定です。外部リ セット端子でリセットする製品の場合、電源投入からリセットが有効になるまでの期間、端子の状態は保証できません。同様に、内蔵パワーオンリセッ ト機能を使用してリセットする製品の場合、電源投入からリセットのかかる一定電圧に達するまでの期間、端子の状態は保証できません。

3. 電源オフ時における入力信号

当該製品の電源がオフ状態のときに、入力信号や入出力プルアップ電源を入れないでください。入力信号や入出力プルアップ電源からの電流注入によ り、誤動作を引き起こしたり、異常電流が流れ内部素子を劣化させたりする場合があります。資料中に「電源オフ時における入力信号」についての記 載のある製品は、その内容を守ってください。

4. 未使用端子の処理

未使用端子は、「未使用端子の処理」に従って処理してください。CMOS 製品の入力端子のインピーダンスは、一般に、ハイインピーダンスとなっ ています。未使用端子を開放状態で動作させると、誘導現象により、LSI 周辺のノイズが印加され、LSI 内部で貫通電流が流れたり、入力信号と認識 されて誤動作を起こす恐れがあります。

5. クロックについて

リセット時は、クロックが安定した後、リセットを解除してください。プログラム実行中のクロック切り替え時は、切り替え先クロックが安定した後 に切り替えてください。リセット時、外部発振子(または外部発振回路)を用いたクロックで動作を開始するシステムでは、クロックが十分安定した 後、リセットを解除してください。また、プログラムの途中で外部発振子(または外部発振回路)を用いたクロックに切り替える場合は、切り替え先 のクロックが十分安定してから切り替えてください。

6. 入力端子の印加波形

入力ノイズや反射波による波形歪みは誤動作の原因になりますので注意してください。CMOS 製品の入力がノイズなどに起因して、VIL (Max.)から VIH (Min.)までの領域にとどまるような場合は、誤動作を引き起こす恐れがあります。入力レベルが固定の場合はもちろん、VIL (Max.)から VIH (Min.) までの領域を通過する遷移期間中にチャタリングノイズなどが入らないように使用してください。

7. リザーブアドレス(予約領域)のアクセス禁止 リザーブアドレス(予約領域)のアクセスを禁止します。アドレス領域には、将来の拡張機能用に割り付けられている リザーブアドレス(予約領域) があります。これらのアドレスをアクセスしたときの動作については、保証できませんので、アクセスしないようにしてください。

8. 製品間の相違について

型名の異なる製品に変更する場合は、製品型名ごとにシステム評価試験を実施してください。同じグループのマイコンでも型名が違うと、フラッシュ メモリ、レイアウトパターンの相違などにより、電気的特性の範囲で、特性値、動作マージン、ノイズ耐量、ノイズ幅射量などが異なる場合がありま す。型名が違う製品に変更する場合は、個々の製品ごとにシステム評価試験を実施してください。

#### ご注意書き

- 1. 本資料に記載された回路、ソフトウェアおよびこれらに関連する情報は、半導体製品の動作例、応用例を説明するものです。回路、ソフトウェアおよ びこれらに関連する情報を使用する場合、お客様の責任において、お客様の機器・システムを設計ください。これらの使用に起因して生じた損害(お 客様または第三者いずれに生じた損害も含みます。以下同じです。)に関し、当社は、一切その責任を負いません。
- 2. 当社製品または本資料に記載された製品デ-タ、図、表、プログラム、アルゴリズム、応用回路例等の情報の使用に起因して発生した第三者の特許権、 著作権その他の知的財産権に対する侵害またはこれらに関する紛争について、当社は、何らの保証を行うものではなく、また責任を負うものではあり ません。
- 3. 当社は、本資料に基づき当社または第三者の特許権、著作権その他の知的財産権を何ら許諾するものではありません。
- 4. 当社製品を組み込んだ製品の輸出入、製造、販売、利用、配布その他の行為を行うにあたり、第三者保有の技術の利用に関するライセンスが必要とな る場合、当該ライセンス取得の判断および取得はお客様の責任において行ってください。
- 5. 当社製品を、全部または一部を問わず、改造、改変、複製、リバースエンジニアリング、その他、不適切に使用しないでください。かかる改造、改変、 複製、リバースエンジニアリング等により生じた損害に関し、当社は、一切その責任を負いません。
- 6. 当社は、当社製品の品質水準を「標準水準」および「高品質水準」に分類しており、各品質水準は、以下に示す用途に製品が使用されることを意図し ております。

標準水準: コンピュータ、OA 機器、通信機器、計測機器、AV 機器、家電、工作機械、パーソナル機器、産業用ロボット等 高品質水準:輸送機器(自動車、電車、船舶等)、交通制御(信号)、大規模通信機器、金融端末基幹システム、各種安全制御装置等 当社製品は、データシート等により高信頼性、Harsh environment 向け製品と定義しているものを除き、直接生命・身体に危害を及ぼす可能性のある 機器・システム(生命維持装置、人体に埋め込み使用するもの等)、もしくは多大な物的損害を発生させるおそれのある機器・システム(宇宙機器と、 海底中継器、原子力制御システム、航空機制御システム、プラント基幹システム、軍事機器等)に使用されることを意図しておらず、これらの用途に 使用することは想定していません。たとえ、当社が想定していない用途に当社製品を使用したことにより損害が生じても、当社は一切その責任を負い ません。

- 7. あらゆる半導体製品は、外部攻撃からの安全性を 100%保証されているわけではありません。当社ハードウェア/ソフトウェア製品にはセキュリティ 対策が組み込まれているものもありますが、これによって、当社は、セキュリティ脆弱性または侵害(当社製品または当社製品が使用されているシス テムに対する不正アクセス・不正使用を含みますが、これに限りません。)から生じる責任を負うものではありません。当社は、当社製品または当社 製品が使用されたあらゆるシステムが、不正な改変、攻撃、ウイルス、干渉、ハッキング、データの破壊または窃盗その他の不正な侵入行為(「脆弱 性問題」といいます。)によって影響を受けないことを保証しません。当社は、脆弱性問題に起因しまたはこれに関連して生じた損害について、一切 責任を負いません。また、法令において認められる限りにおいて、本資料および当社ハードウェア/ソフトウェア製品について、商品性および特定目 的との合致に関する保証ならびに第三者の権利を侵害しないことの保証を含め、明示または黙示のいかなる保証も行いません。
- 8. 当社製品をご使用の際は、最新の製品情報(データシート、ユーザーズマニュアル、アプリケーションノート、信頼性ハンドブックに記載の「半導体 デバイスの使用上の一般的な注意事項」等)をご確認の上、当社が指定する最大定格、動作電源電圧範囲、放熱特性、実装条件その他指定条件の範囲 内でご使用ください。指定条件の範囲を超えて当社製品をご使用された場合の故障、誤動作の不具合および事故につきましては、当社は、一切その責 任を負いません。
- 9. 当社は、当社製品の品質および信頼性の向上に努めていますが、半導体製品はある確率で故障が発生したり、使用条件によっては誤動作したりする場 合があります。また、当社製品は、データシート等において高信頼性、Harsh environment 向け製品と定義しているものを除き、耐放射線設計を行っ ておりません。仮に当社製品の故障または誤動作が生じた場合であっても、人身事故、火災事故その他社会的損害等を生じさせないよう、お客様の責 任において、冗長設計、延焼対策設計、誤動作防止設計等の安全設計およびエージング処理等、お客様の機器・システムとしての出荷保証を行ってく ださい。特に、マイコンソフトウェアは、単独での検証は困難なため、お客様の機器・システムとしての安全検証をお客様の責任で行ってください。
- 10. 当社製品の環境適合性等の詳細につきましては、製品個別に必ず当社営業窓口までお問合せください。ご使用に際しては、特定の物質の含有・使用を 規制する RoHS 指令等、適用される環境関連法令を十分調査のうえ、かかる法令に適合するようご使用ください。かかる法令を遵守しないことによ り生じた損害に関して、当社は、一切その責任を負いません。
- 11. 当社製品および技術を国内外の法令および規則により製造・使用・販売を禁止されている機器・システムに使用することはできません。当社製品およ び技術を輸出、販売または移転等する場合は、「外国為替及び外国貿易法」その他日本国および適用される外国の輸出管理関連法規を遵守し、それら の定めるところに従い必要な手続きを行ってください。
- 12. お客様が当社製品を第三者に転売等される場合には、事前に当該第三者に対して、本ご注意書き記載の諸条件を通知する責任を負うものといたします。
- 13. 本資料の全部または一部を当社の文書による事前の承諾を得ることなく転載または複製することを禁じます。
- 14. 本資料に記載されている内容または当社製品についてご不明な点がございましたら、当社の営業担当者までお問合せください。
- 注 1. 本資料において使用されている「当社」とは、ルネサス エレクトロニクス株式会社およびルネサス エレクトロニクス株式会社が直接的、間接的に 支配する会社をいいます。
- 注 2. 本資料において使用されている「当社製品」とは、注1において定義された当社の開発、製造製品をいいます。

(Rev.5.0-1 2020.10)

〒135-0061 東京都江東区豊洲 3-2-24(豊洲フォレシア) [www.renesas.com](https://www.renesas.com/)

#### 本社所在地 おぼし お問合せ窓口

弊社の製品や技術、ドキュメントの最新情報、最寄の営業お問合せ窓口 に関する情報などは、弊社ウェブサイトをご覧ください。

[www.renesas.com/contact/](http://www.renesas.com/contact/)

#### 商標について

ルネサスおよびルネサスロゴはルネサス エレクトロニクス株式会社の 商標です。すべての商標および登録商標は、それぞれの所有者に帰属し ます。